## <span id="page-0-0"></span>Placing an Apron Sink into a Cabinet

Reference Number: **KB-00733** Last Modified: **September 21, 2022**

The information in this article applies to:

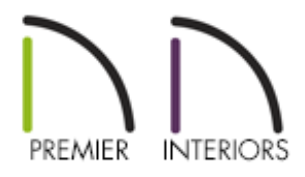

## QUESTION

How can I place an apron sink into a cabinet?

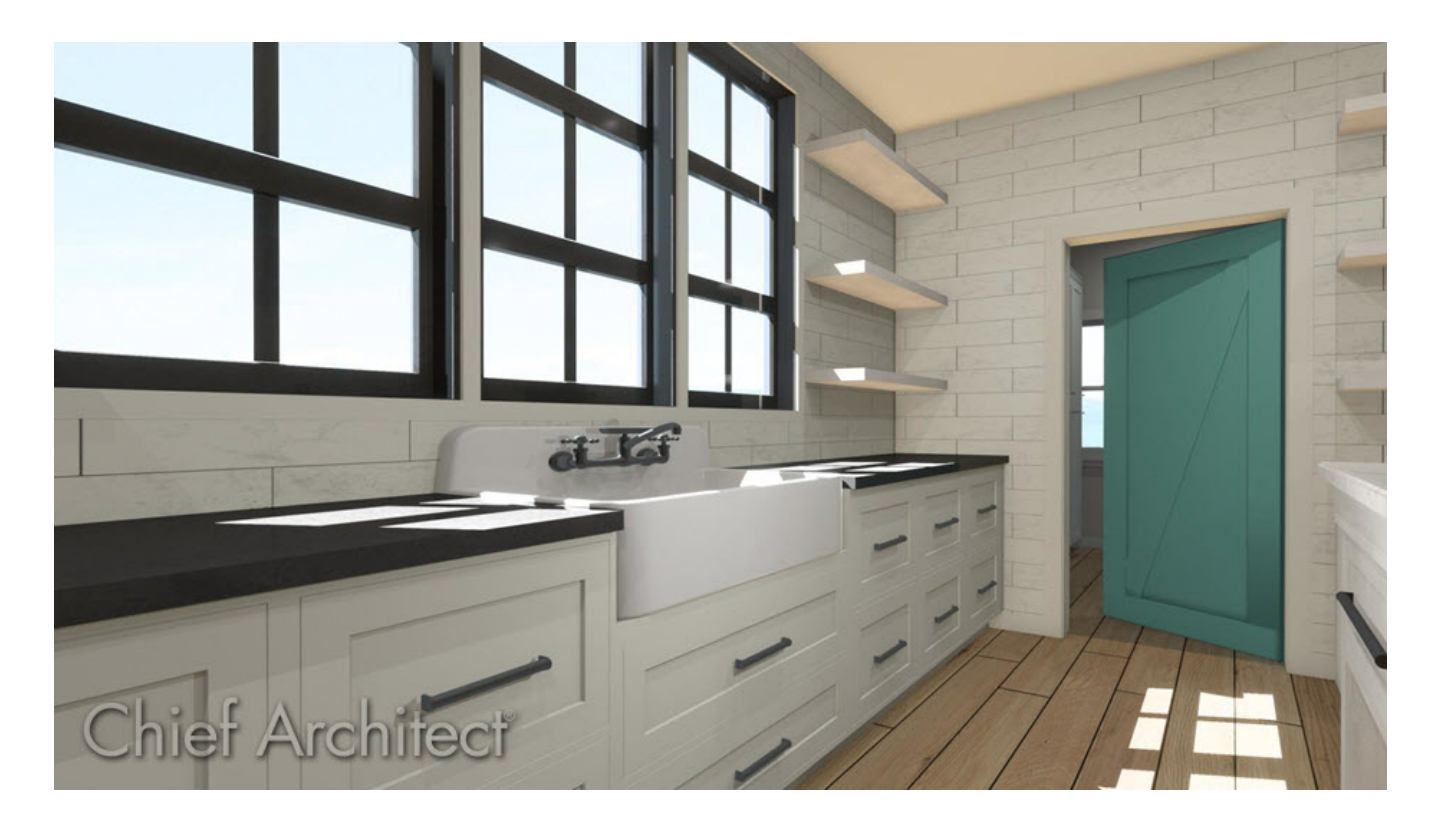

## ANSWER

An apron sink, which has a finished front surface that extends past the counter, can be placed on top of a base cabinet by following the steps below.

**Note:** Additional information on adding apron sinks to your designs can be viewed by accessing Training Video 1552: Placing an Apron Sink [\(https://www.chiefarchitect.com/videos/watch/1552/placing-an-apron-sink.html\)](https://www.chiefarchitect.com/videos/watch/1552/placing-an-apron-sink.html).

## To create a cabinet with an apron sink

- 1. **Open** the plan in which you would like to create an apron sink, select **Build> Cabinet> Base Cabinet from** the menu, then click once in your plan to create a base cabinet.
- 2. Select the Base Cabinet, click the **Open Object e**dit button to open the **Base Cabinet Specification** dialog, and on the GENERAL panel:

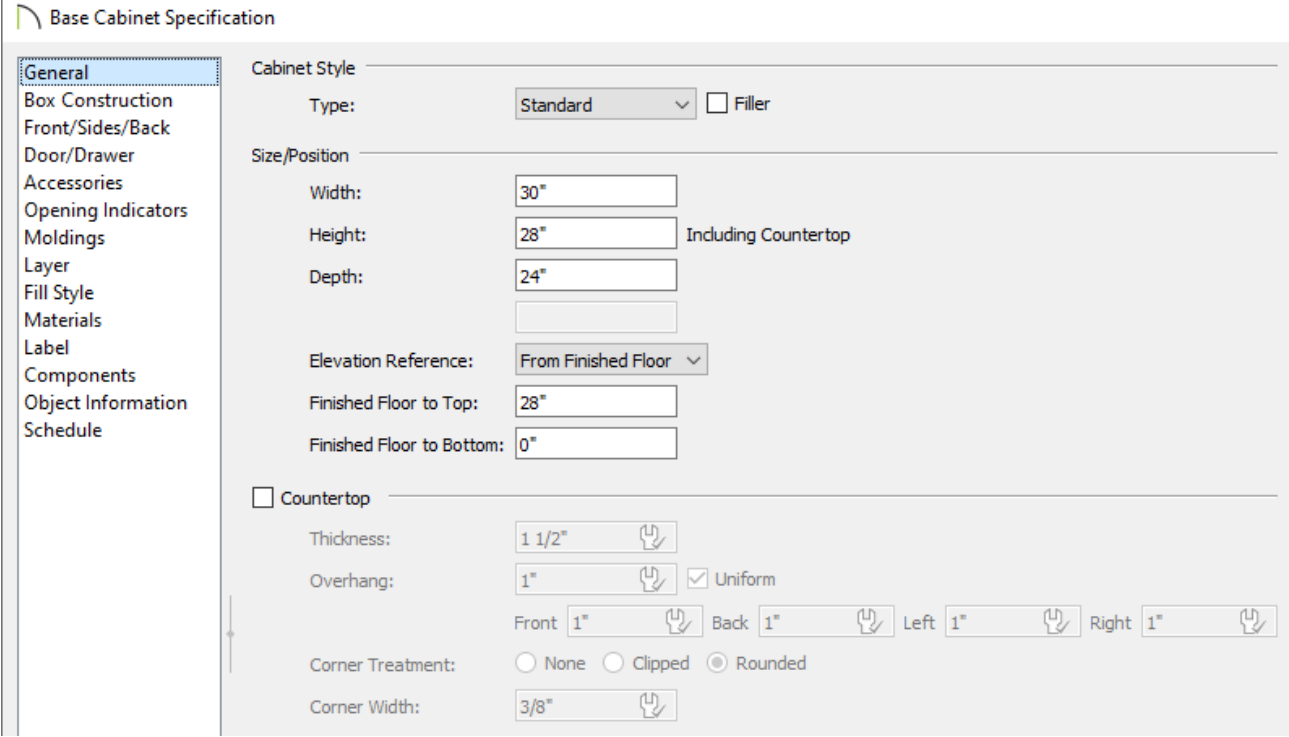

Increase the **Width** so the cabinet is the same as the width of the desired kitchen

sink.

In this example, the Width is set to 30".

Reduce the **Height** of the cabinet by the thickness/height of the sink being placed.

In this example, the Height is set to 28".

- Deselect the checkbox next to **Countertop** to remove the countertop.
- 3. On the FRONT/SIDES/BACK panel, click on the drawer in the cabinet preview diagram on the right to select it:

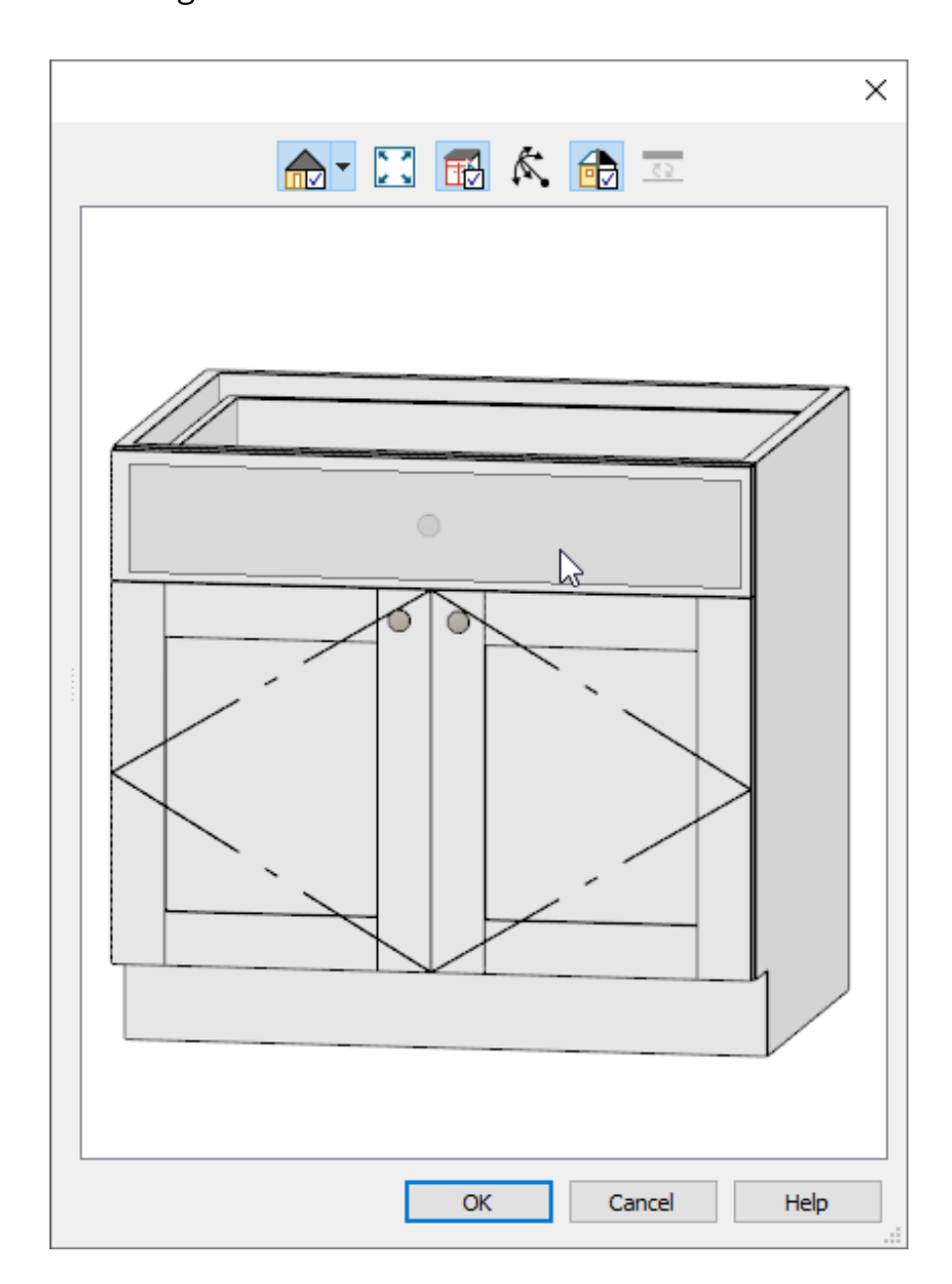

Click the **Delete** button to remove the drawer, leaving only the double doors.

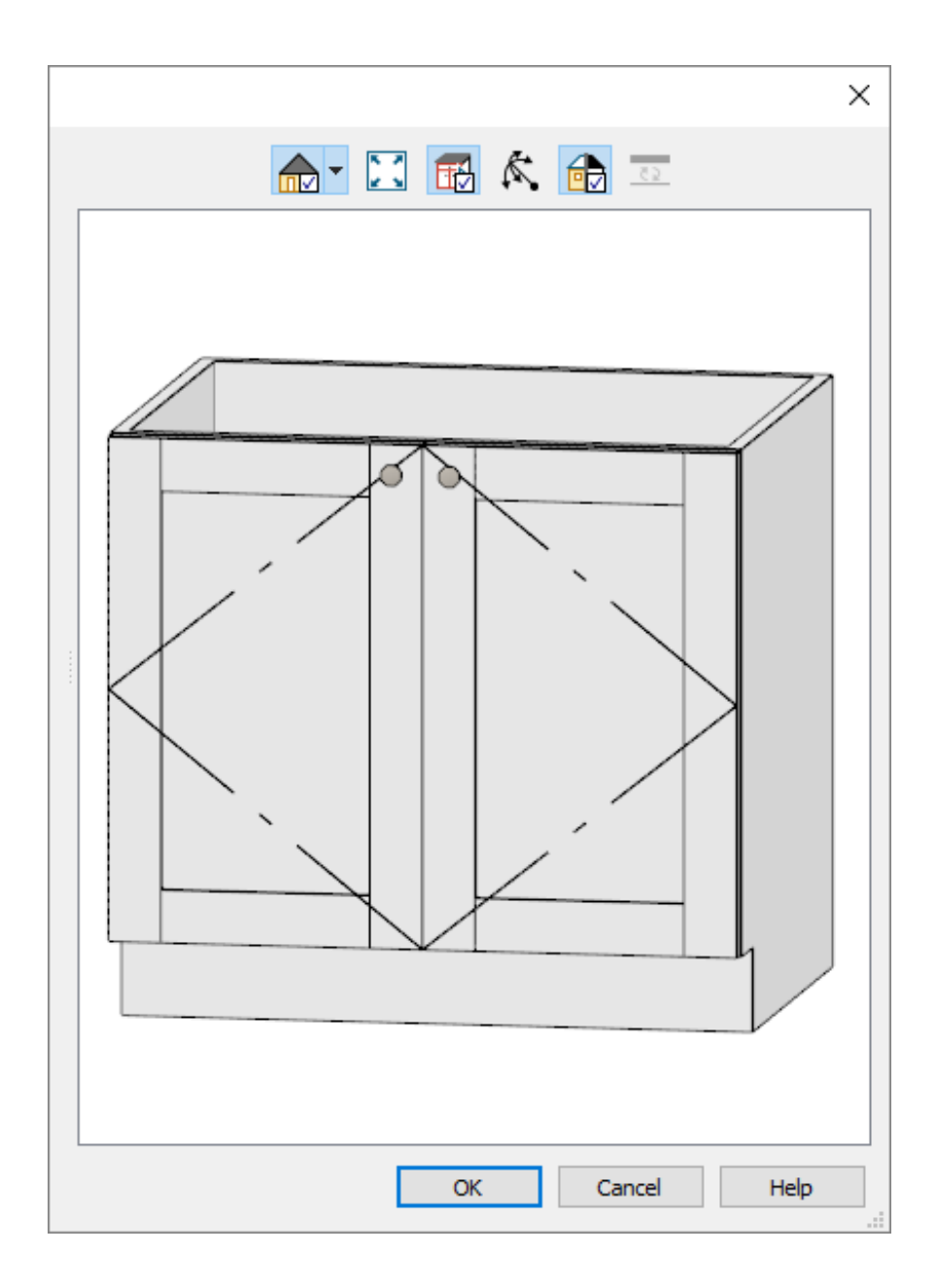

- Click **OK** once you are done editing your cabinet to close out of the dialog.
- 4. In the **Library Browser** , browse to **Chief Architect Core Catalogs> Architectural> Plumbing Fixtures> Sinks> Kitchen Sinks> Apron Front**, select an appropriate apron front sink fixture, then click once on the base cabinet to place the sink on top of it.

In this example, we have chosen the Apron Front Sink.

**Note:** If the Library Browser side window is not currently displayed, navigate to View> Library Browser to toggle its display on and off.

5. If the sink is not placed correctly, you can select the sink and use square**Move** edit handle located in the middle of the sink to move it into your desired position.

Additionally, you can select the sink and adjust properties such as the width, height, and depth at this time.

6. Finally, take a **Camera ige** view to see the results.

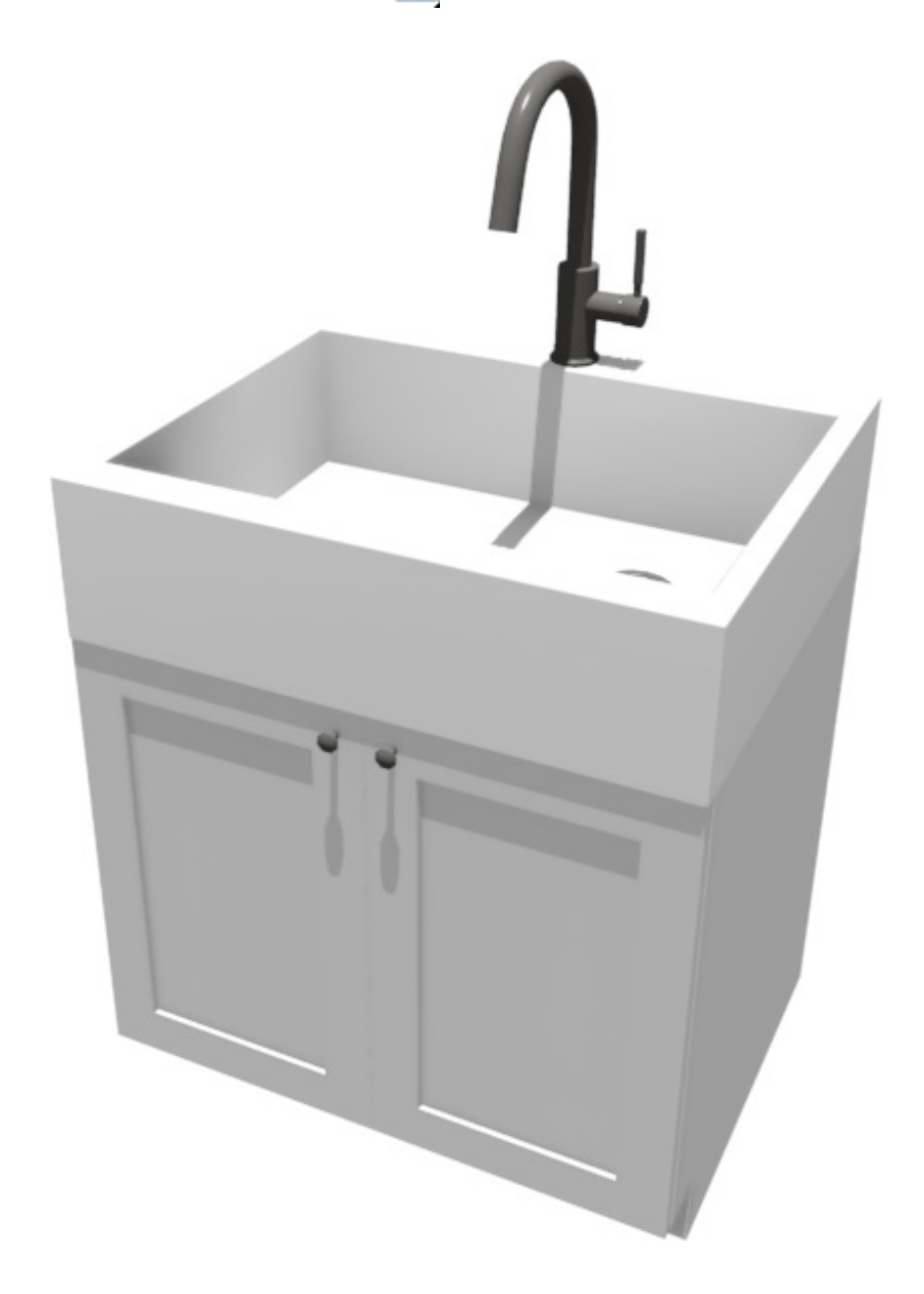

To create an apron sink that is smaller than the cabinet it sits on

- 1. Select **Build> Cabinet> Base Cabinet** then click in your plan to place the base cabinet.
- 2. Select the Base Cabinet, click the **Open Object e**dit button to open the **Base Cabinet Specification** dialog, and on the GENERAL panel:
	- o Set the cabinet's **Width**.

In this example, the Width is set to 42".

Lower the **Height** of the cabinet by the thickness of the countertop.

In this example, the Height is set to 34 1/2".

- Deselect the checkbox next to **Countertop** to remove the countertop.
- 3. On the FRONT/Sides/Back panel, select the drawer in the preview image:

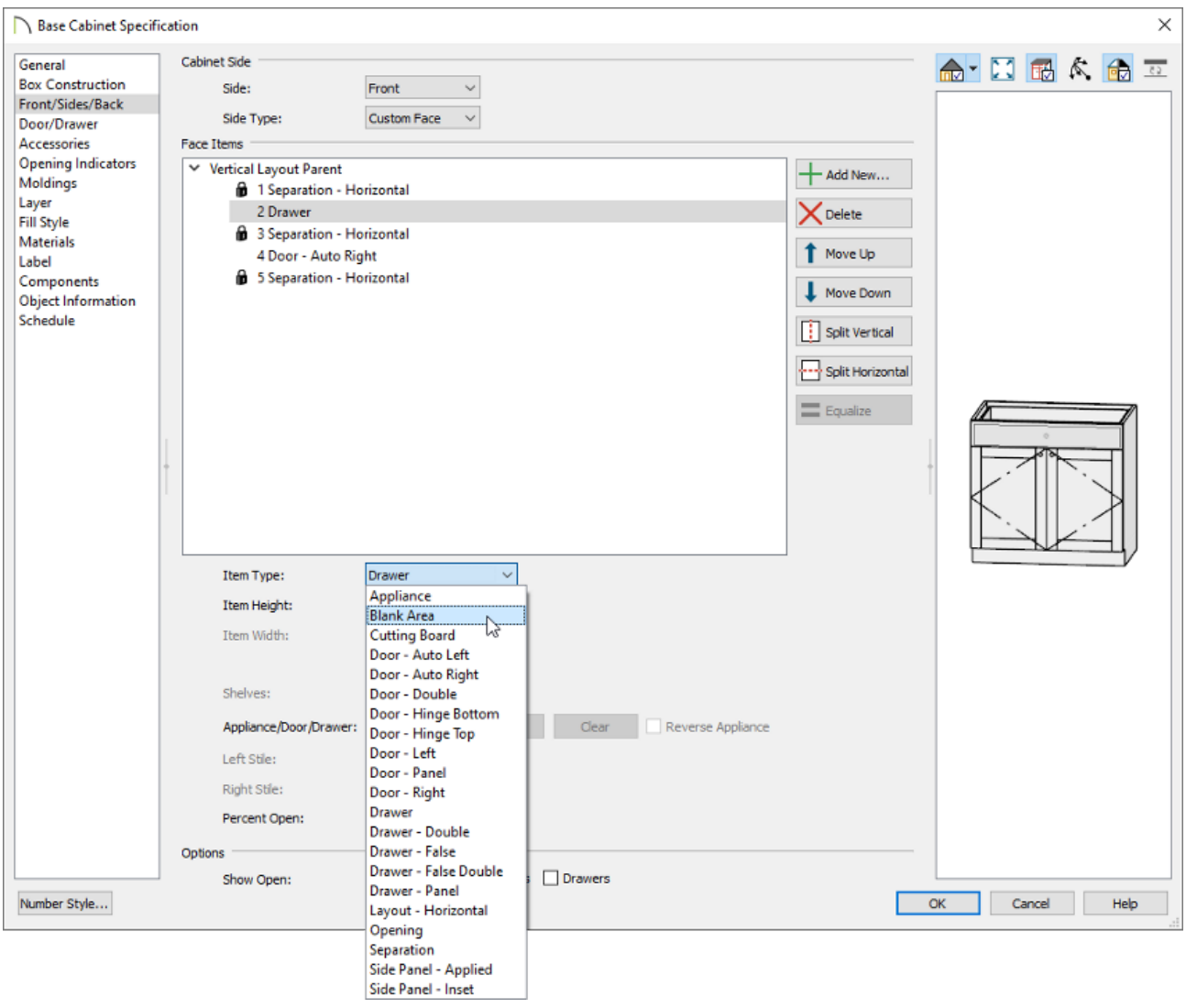

- Select the **Item Type** drop-down menu and choose **Blank Area**.
- Set the **Item Height** to the height of the basin for the desired sink.

In this example, the Item Height is set to 9".

- Click **OK** to confirm your changes and close the dialog.
- 4. In the **Library Browser** , browse to **Chief Architect Core Catalogs> Architectural> Plumbing Fixtures> Sinks> Kitchen Sinks> Without Fixtures> Apron Front**, select an appropriate apron front sink fixture, then click once on the base cabinet to place the sink on top of it.

In this example, we have chosen the Apron Front Sink.

button to open the **Fixture Specification** dialog, and on the GENERAL panel:

Set the **Width**, **Height**, and **Depth** values to your liking.

In this example, the Width and Height are unchanged, but the Depth is set to 21."

Set the desired **Finished Floor to Top/Bottom** so that the sink will insert down into the Blank Area setup in Step 3.

In this example, the Finished Floor to Top value is set to 34 1/2".

- Make any further modifications to the sink, then click **OK** to close the dialog.
- 6. Using the **Select Objects**  $\&$  tool, click on the sink and use the **Move**  $\triangleleft^*$  edit handle to position it to your liking.
- 7. Next, select **Build> Cabinet> Custom Countertop** then click and drag a rectangle shape over your cabinet to create a custom countertop.

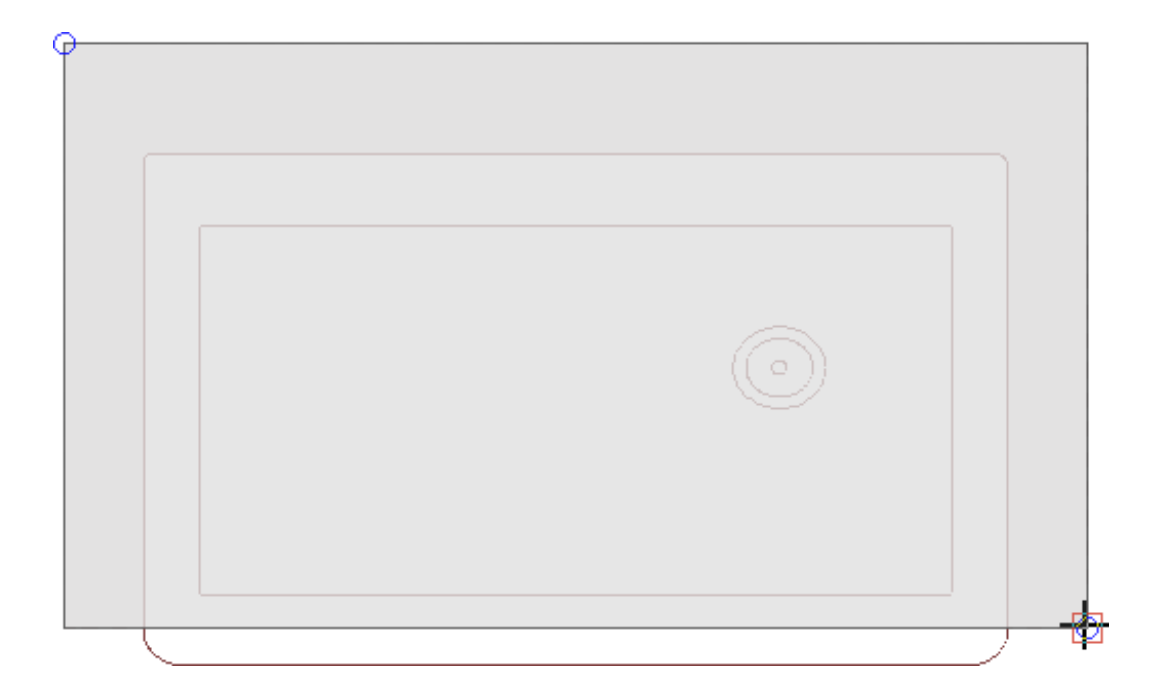

- 8. Click to select the custom countertop. If the base cabinet is selected instead, select the **Tab** key on your keyboard to cycle to the countertop, then click the**Add Break**  $\Rightarrow$  edit button.
	- Click on the front edge of the custom counter top where you estimate the left

edge of your sink will sit to place a break point.

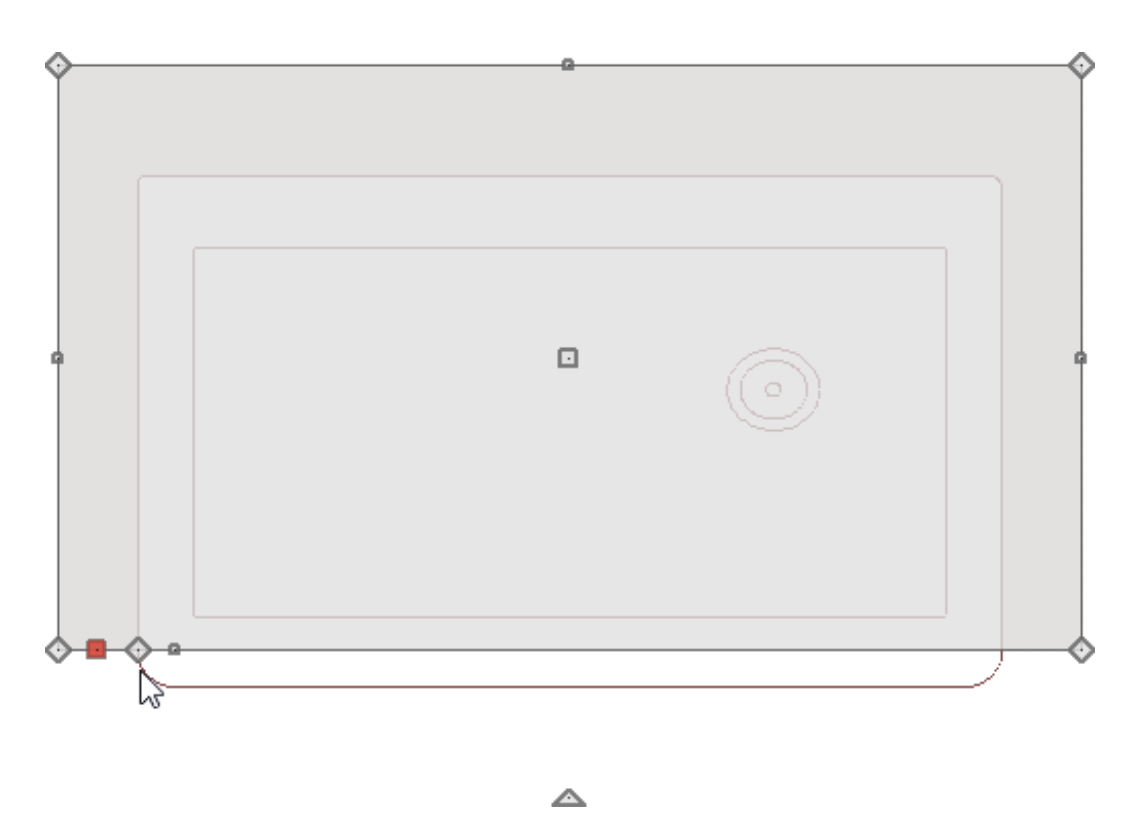

**O** Using the Add Break  $\geq$  tool again, click on the front edge at the approximate location of the sink's right edge to place an additional break point.

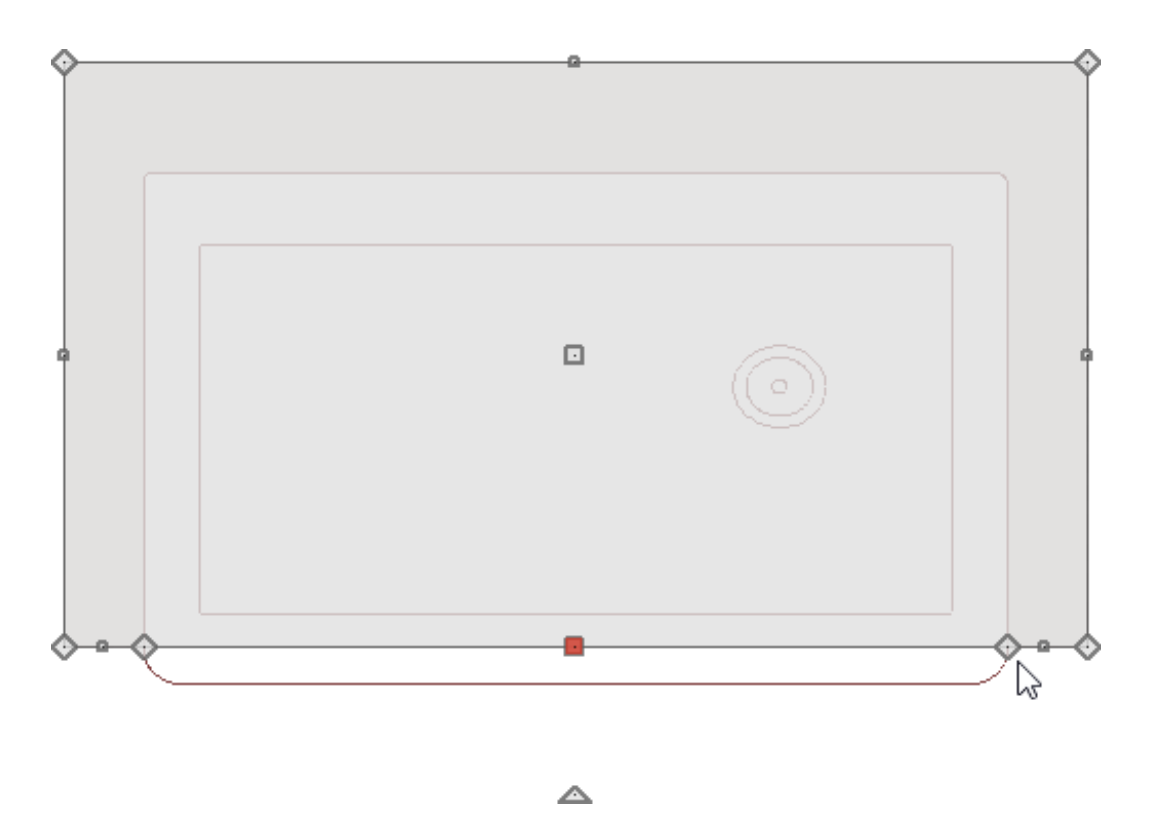

9. Select the front edge of the countertop between the breaks that you just made, and drag that edge back to create the space where the sink will sit.

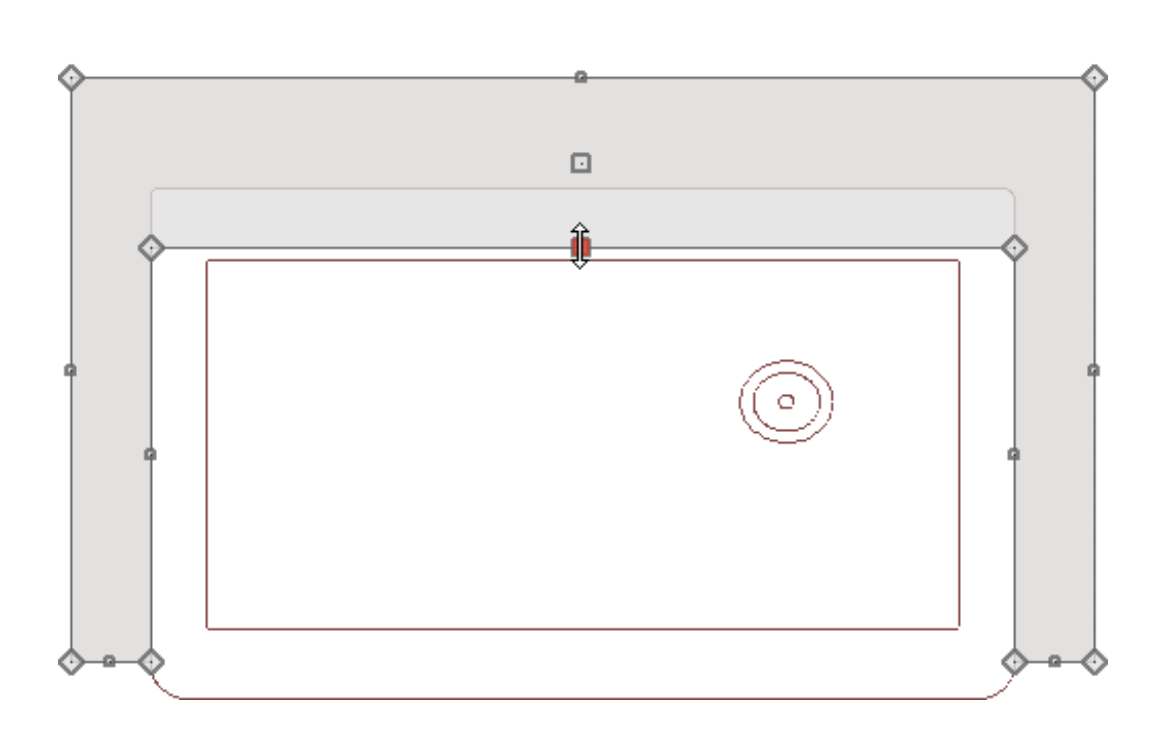

◬

10. Perform the same procedure with each side of the countertop until its to your liking. This is also a good time to adjust the front edges of the countertop to produce an overhang, if desired.

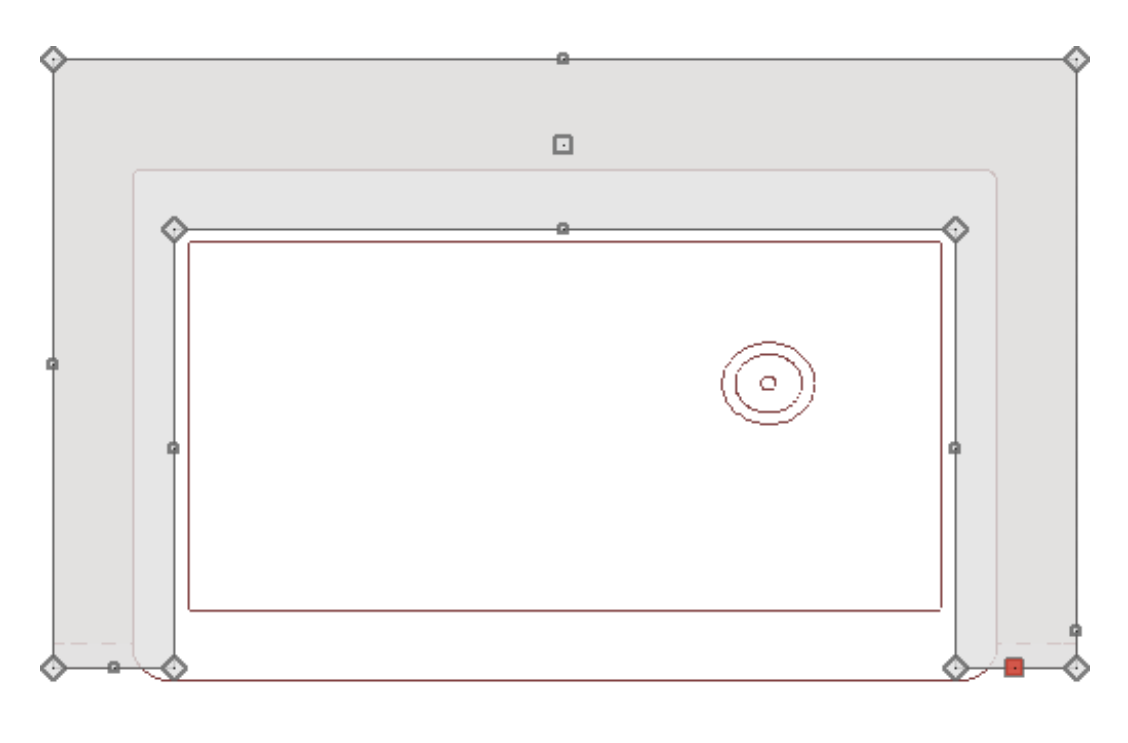

△

For more information on editing countertops into custom shapes, please see the [Related](#page-0-0) Articles section below.

11. Browse to **Chief Architect Core Catalogs> Architectural> Plumbing Fixtures> Faucets> Kitchen Fixtures**, choose an appropriate faucet, then click in the location that you would like to place it.

In this example, the Faucet (gooseneck spray) option is selected from the Single Control folder.

**Note:** Additional properties of the faucet can be adjusted, such as the material that is applied, and the Finished Floor to Top/Bottom value within the Fixture Specification dialog.

12. Take a **Camera**  $\overline{O}$  view to see the results.

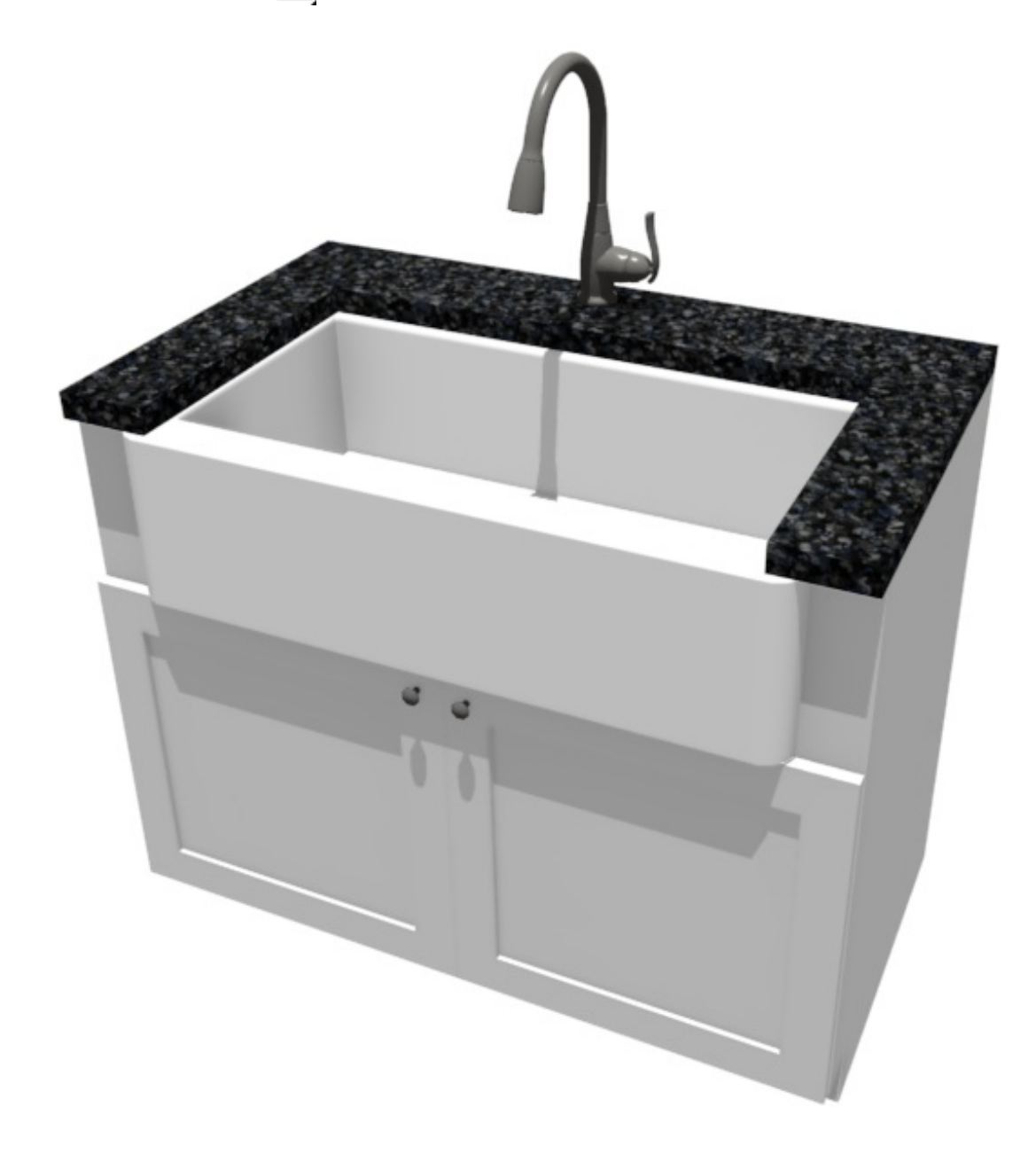

Related Articles

Creating a Custom Sink Hole [\(/support/article/KB-01203/creating-a-custom-sink](/support/article/KB-01203/creating-a-custom-sink-hole.html)hole.html)

Editing a Countertop into a Custom Shape (/support/article/KB-01023/editing-a[countertop-into-a-custom-shape.html\)](/support/article/KB-01023/editing-a-countertop-into-a-custom-shape.html)

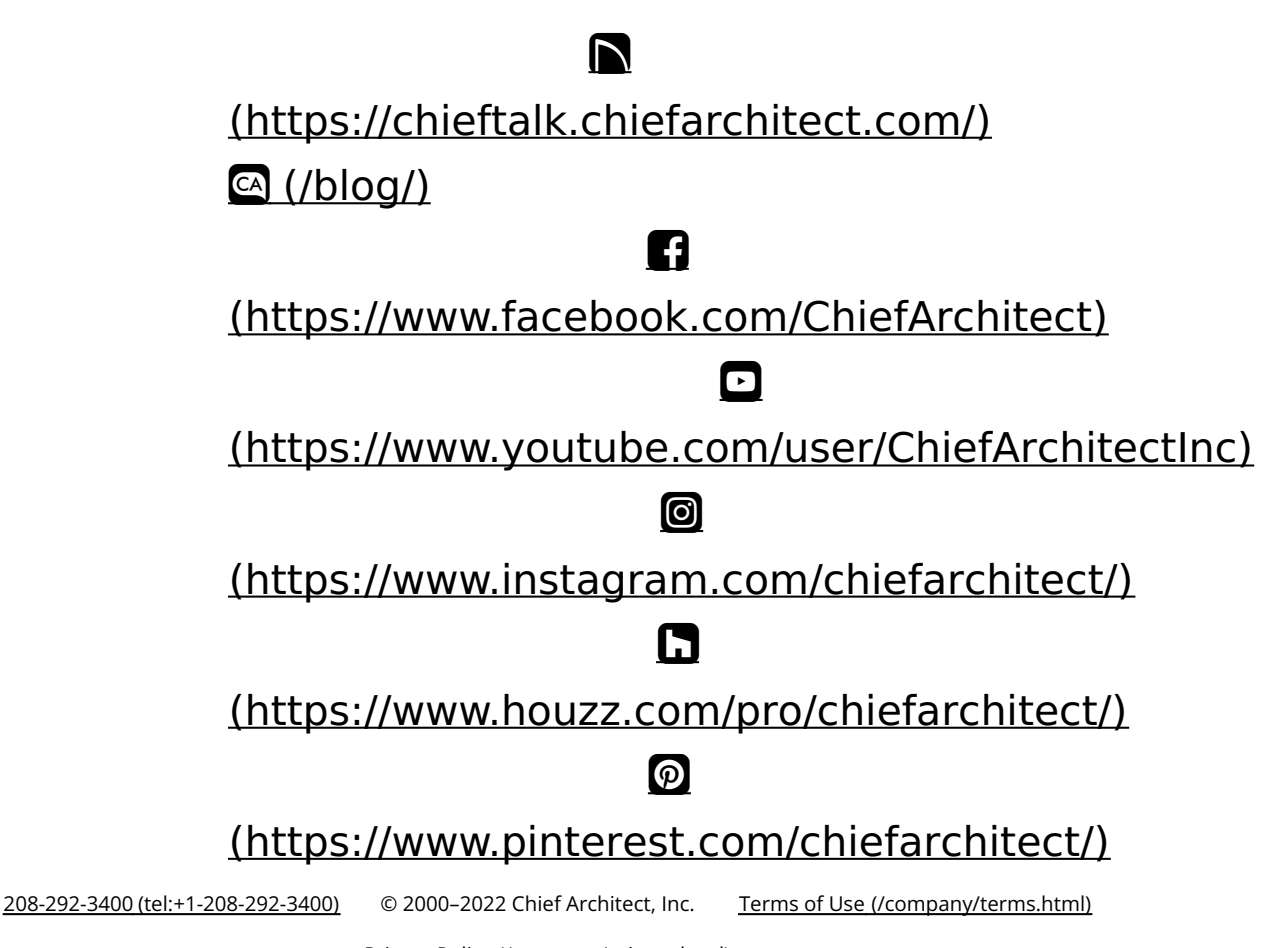

Privacy Policy [\(/company/privacy.html\)](/company/privacy.html)